**ENQUÊTE SUR LA SÉCURITÉ DES PERSONNES** ET LA VICTIMATION DANS LES MILIEUX DE VIE

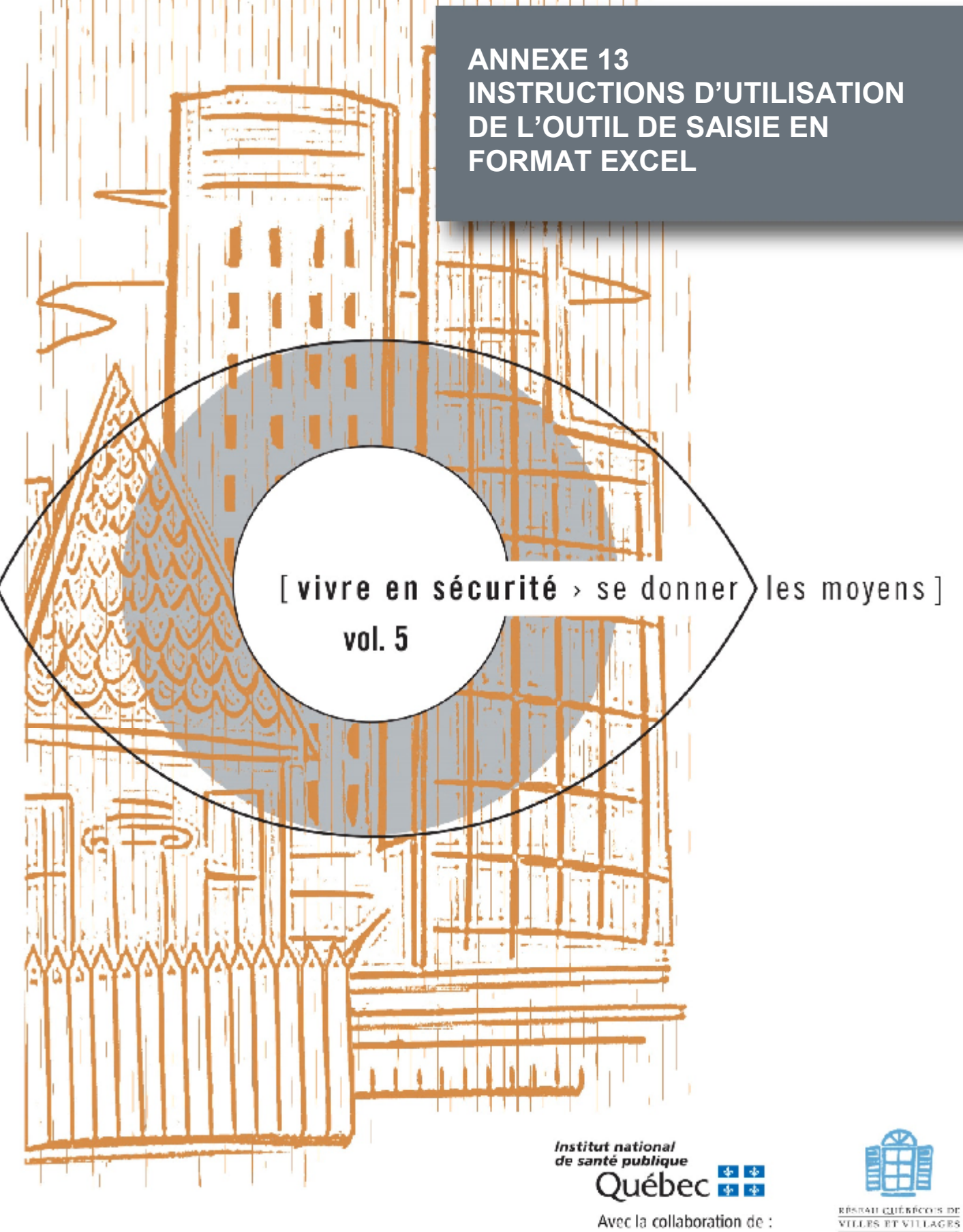

· Ministère de la Sécurité publique

**EN SANTÉ** 

INSTRUCTIONS D'UTILISATION DE L'OUTIL DE SAISIE EN FORMAT EXCEL<sup>1</sup>

Pour chacune des versions du questionnaire<sup>2</sup>, vous avez le choix entre deux outils de saisie dont l'un en format Access et l'autre en format Excel<sup>3</sup>. Chacun de ces outils est adapté aux différentes versions du questionnaire. Les instructions qui suivent concernent l'outil de saisie en format Excel et pour les fins d'illustration, nous avons utilisé uniquement la version sommaire du questionnaire autoadministré. Il convient toutefois de noter que lorsqu'une information ne vise qu'une seule version, une note est ajoutée pour le souligner.

Nous vous rappelons qu'il y a certaines conditions à l'utilisation de l'un ou l'autre de ces formats. Elles sont résumées à la figure 1.

Figure 1. Choix de l'outil de saisie en fonction des manipulations effectuées à l'une ou l'autre des versions du questionnaire

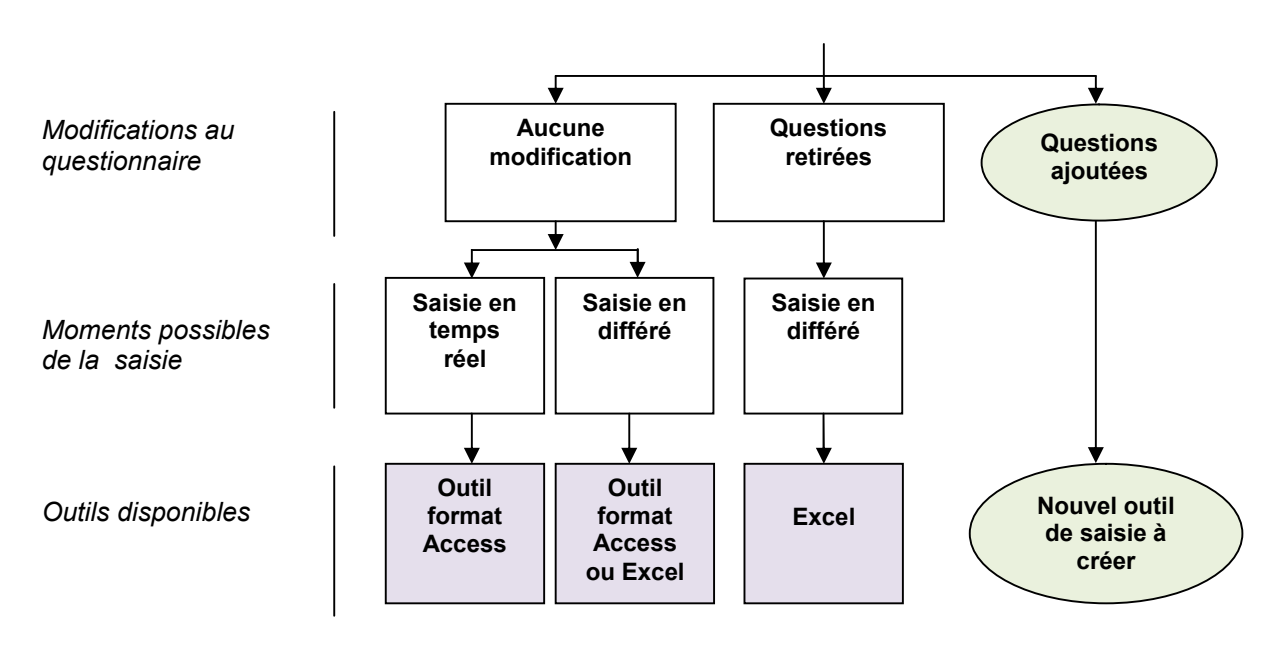

#### **Questionnaire**

<sup>1</sup> Les illustrations sont tirées de la version 2007 d'Office. Il se peut que votre écran soit légèrement différent si vous utilisez une autre version.

<sup>&</sup>lt;sup>2</sup> Consulter la figure 1 de la section Un aperçu général pour identifier les différentes versions du questionnaire.

<sup>3</sup> Nous vous suggérons de lire le guide *Enquête sur la sécurité des personnes et la victimation dans les milieux de vie – Questionnaire et mode d'emploi incluant un outil informatique pour faciliter la saisie, le traitement et l'analyse des données* disponible à l'adresse https://www.inspq.qc.ca/expertises/securite-et-prevention-des-traumatismes/promotion-de-la-securitedans-les-communautes avant d'utiliser le questionnaire ou l'un de ces outils de saisie.

Contexte d'utilisation de l'outil de saisie en format  $\mathsf{Excel}^4$  :

- C'est l'outil qu'il faut utiliser pour la saisie si vous avez retiré des questions du questionnaire suggéré.
- En raison du risque d'erreur de saisie, il n'est pas recommandé d'utiliser ce format pour saisir les informations directement au même moment que la collecte.
- Les données colligées dans l'outil Access peuvent être transférées dans cet outil pour profiter des analyses automatisées qui y sont incluses (vous pouvez consulter l'annexe 11 Instructions pour l'utilisation de l'outil de saisie en format Access<sup>5</sup> pour comprendre la procédure pour ce transfert).

## **Lors de la première utilisation de l'outil de saisie**

En ouvrant l'outil, vous êtes dans la feuille « Grille de saisie » (figure 2). Cette feuille est la seule sur laquelle vous colligerez vos données. Comme vous pourrez le constater, les colonnes correspondent à trois catégories d'information. La première colonne est destinée au numéro ou code alphanumérique de l'identifiant. Les colonnes B à CK sont affectées à chacune des questions du questionnaire. Les colonnes CL à CQ grisées sont réservées à différents calculs automatisés (figure 3). Chaque ligne correspond à un questionnaire complété ou un répondant.

Figure 2. Grille de saisie

|   | A                          | в                                                                             | c                                                                                                    | D                 |                            |
|---|----------------------------|-------------------------------------------------------------------------------|----------------------------------------------------------------------------------------------------|-------------------|----------------------------|
|   | 2013<br><b>IDENTIFIANT</b> | Question F1<br>Deputs combien de temps.<br>demeurez-vous à cette<br>adresse ? | Question F2<br>En vous incluant, combien $y \cdot \tilde{h}$ votre avis, votre quartier<br>a-t-II de personnes de 16 ansiest :<br>ou plus qui habitent votre-<br>Toyer ? | <b>Question 1</b> | Que<br>Com<br>ans,<br>quar |
|   |                            |                                                                               |                                                                                                    |                   |                            |
|   |                            |                                                                               |                                                                                                    |                   |                            |
|   |                            |                                                                               |                                                                                                    |                   |                            |
| 1 |                            |                                                                               |                                                                                                    |                   |                            |
| Ł |                            |                                                                               |                                                                                                    |                   |                            |
| ŝ |                            |                                                                               |                                                                                                    |                   |                            |
|   |                            |                                                                               |                                                                                                    |                   |                            |
|   |                            |                                                                               | Ghne de saisie, imrebuence la Dink bei la Gécurté perque la Perception du risque la Perception décordre incluités                                                        |                   |                            |

## Figure 3. Section réservée à différents calculs automatisés

<sup>4</sup> Vous trouverez le fichier de saisie en format Excel dans le site https://www.inspq.qc.ca/expertises/securite-et-prevention-destraumatismes/promotion-de-la-securite-dans-les-communautes. Il s'agit simplement d'enregistrer une copie sur votre ordinateur.

<sup>5</sup> Vous trouverez le fichier de saisie en format Access dans le site https://www.inspq.qc.ca/expertises/securite-et-prevention-destraumatismes/promotion-de-la-securite-dans-les-communautes. Il s'agit simplement d'enregistrer une copie sur votre ordinateur.

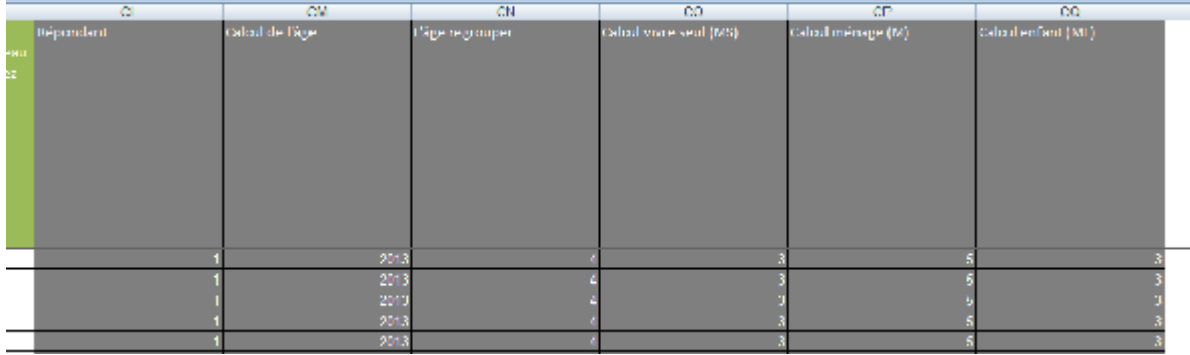

Vous constaterez qu'il y a plusieurs feuilles dont les onglets sont situés à la droite de l'onglet « grille de saisie » (figure 4). Ces feuilles ne servent pas à la saisie des données. Elles regroupent les tableaux de fréquences automatisés dont il sera question à la section sur le traitement des données.

Figure 4 Feuilles où sont regroupés les tableaux de fréquences automatisés

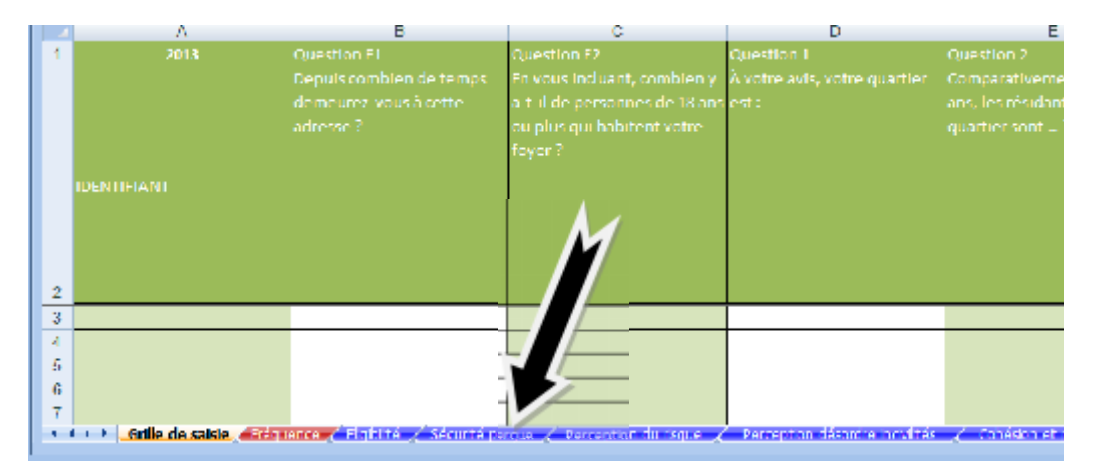

## **La saisie**

La saisie des données est relativement simple. Vous n'avez qu'à inscrire dans la colonne correspondante le code qui accompagne chacun des choix de réponses ou le texte de la réponse lorsque cette dernière est ouverte. Vous devez donc vous déplacer de gauche à droite pour saisir les réponses obtenues avec un même questionnaire. Dans l'exemple qui suit, le répondant portant l'identifiant 001 a répondu « Très sécuritaire » à la question 1. Le chiffre 1 apparaît donc dans la colonne correspondant à la question 1 (figure 5).

#### **1. À votre avis, votre quartier est :**

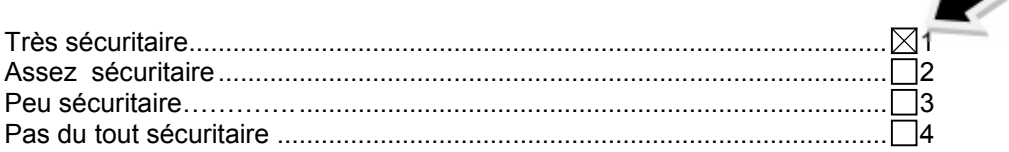

#### us.  $\cdot$  0 龙门 **CATICIAM** oor. z  $\overline{002}$ × oos oon oos w och 'n. ooz. 2.

#### Figure 5. Exemple d'entrée de codes dans la grille de saisie

#### $\overline{D}$  $\overline{\mathbf{c}}$ E Question  $\ln F2$ Questi Qu<mark>el</mark> es : Incluant, combien y Comparativement à Il y a 5 qui habitent votre le plus quartier sont ...? exemple, si le code 6 est une fenêtre va s'ouvrir et  $\mathbf{I}$ CODES DE SAISIE QUESTION Q1  $\overline{\mathbf{x}}$ 1 = Très sécuritaire 2 = Assez sécuritaire - Peu sécuritaire - Pas du tout sécuritaire Réessaver Armulei ı 1 3 1  $\mathbf{I}$ 2  $\mathbf{I}$

# Figure 6. Procédure de validation des codes de saisie

## **Le traitement automatisé des données**

Des procédures de validation sont

programmées dans cet outil de saisie. Elles vous informent lorsque vous avez entré un code inexistant pour une question donnée. Par

inscrit à la question 1,

vous énumérer les seuls codes possibles pour cette question (figure 6).

Comme mentionné plus tôt, nous avons automatisé le traitement sommaire des données colligées à l'aide de cet outil ou qui y ont été transférées à partir de l'outil de saisie en format Access. Les tableaux fournis se présentent ainsi :

Onglet rouge. Les fréquences obtenues pour chacune des questions (figure 7) présentées dans l'ordre d'introduction des questions du questionnaire papier ;

Onglets bleus. Les mêmes fréquences mais cette fois-ci regroupées (figure 8) selon les thèmes<sup>6</sup> du questionnaire;

Onglets orange. Le croisement de toutes les variables<sup>7</sup> (figures 9 et 10) selon l'âge (trois groupes d'âge<sup>8</sup>) et le sexe.

<sup>6</sup> Les thèmes abordés dans le questionnaire et les questions qui s'y rapportent sont présentés sur la page couverture du questionnaire.

<sup>7</sup> Tous ces croisements ne sont pas toujours pertinents. Il faut se référer à votre plan d'analyse.

<sup>8</sup> Les groupes d'âges sont a) les 18-39 ans, b) les 40-64 ans et les c) 65 ans et plus.

#### Figure 7. Tableau de fréquences simples

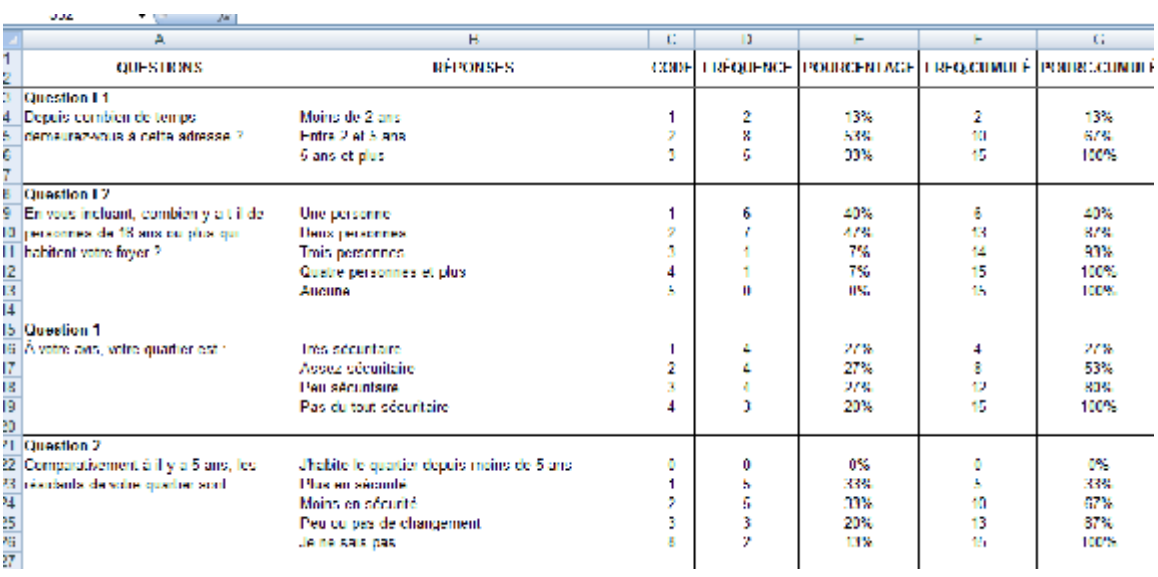

## Figure 8. Exemple extrait de l'onglet Perception du risque

ne.  $\mathcal{A} = \mathcal{A}$ 

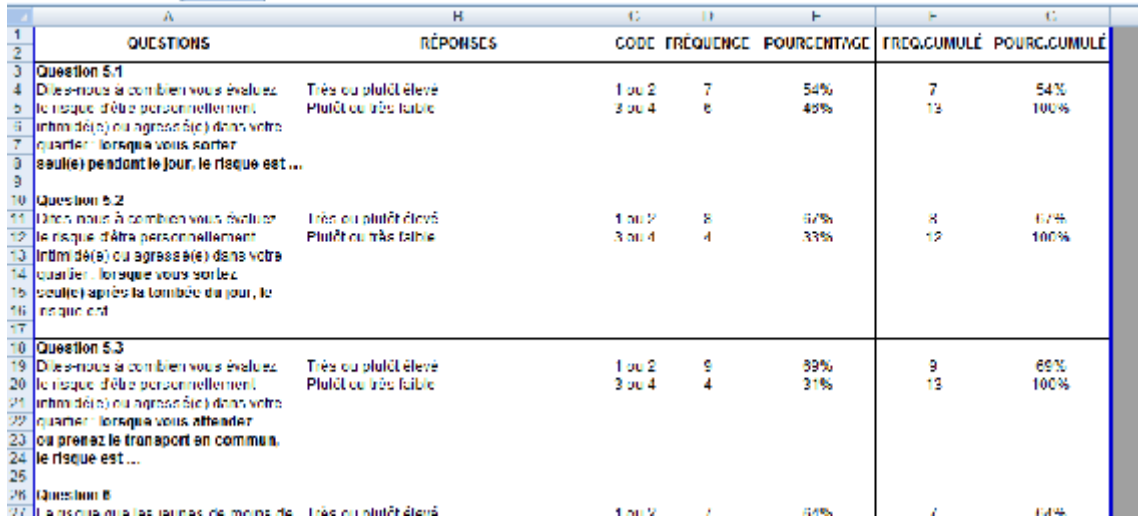

# Figure 9. Exemples de croisement selon l'âge

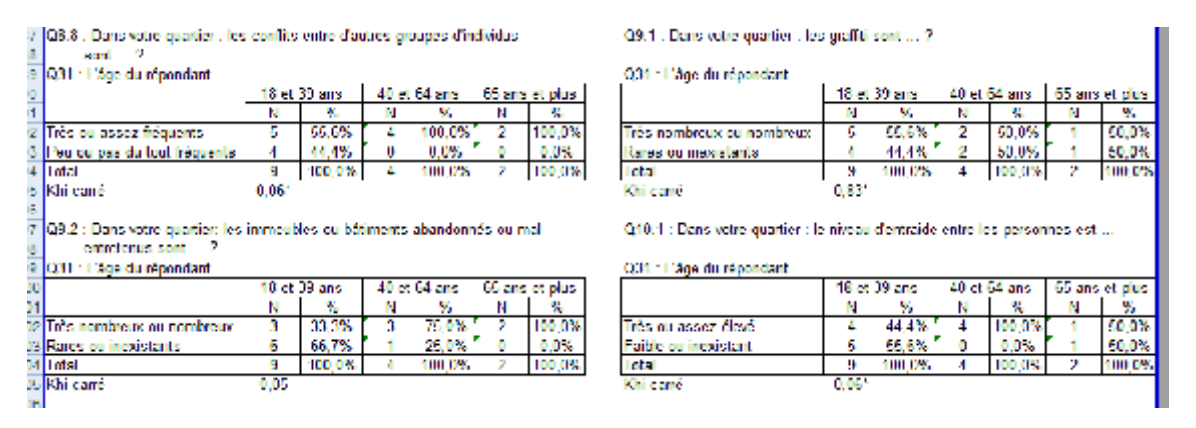

## Figure 10. Exemples de croisement selon le sexe

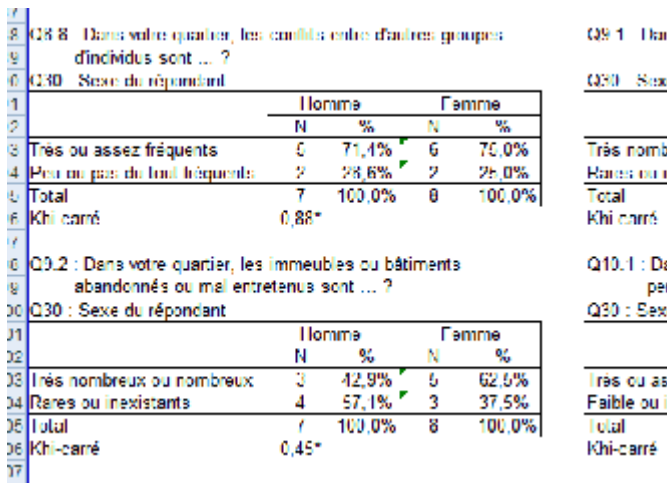

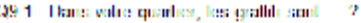

e du réponda

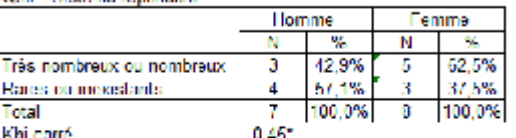

ans votre quartier, le niveau d'entraide entre les ersonnes est ...

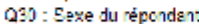

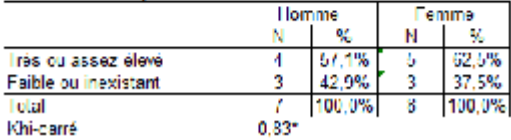

Pour aller plus loin dans le traitement des données colligées, vous pouvez utiliser Excel ou transférer les données dans un logiciel de traitement statistique si vous êtes familier avec l'un d'eux.

Selon la version que vous utilisez d'Excel, il se peut que la mise à jour des tableaux ne se fasse pas directement au moment où vous saisissez les données. Pour activer les calculs, vous enregistrez et fermez le fichier et vous l'ouvrez à nouveau. Normalement, les tableaux devraient s'être mis à jour.

#### **Le format des tableaux croisés**

Tous les tableaux croisés présentant le sexe ou le groupe d'âge dans les colonnes et les lignes horizontales sont réservées aux réponses obtenues sur les différents thèmes de sécurité. Chacun des tableaux est enrichi d'un résultat de khi-carré. Ces chiffres vous indiquent si la différence entre les résultats présentés dans le tableau est statistiquement significative ou non. Lorsque le khi-carré est égal ou inférieur à 0,05, vous pouvez conclure que la différence de résultats est statistiquement significative. Plus grand que 0,05, vous ne pouvez pas conclure à une différence statistiquement significative.

## **Quelques particularités à noter**

Nous aimerions attirer votre attention sur quelques particularités de cet outil en lien avec l'automatisation de certains calculs.

*Année inscrite à la cellule A1*

Figure 11. Année de la collecte des données.

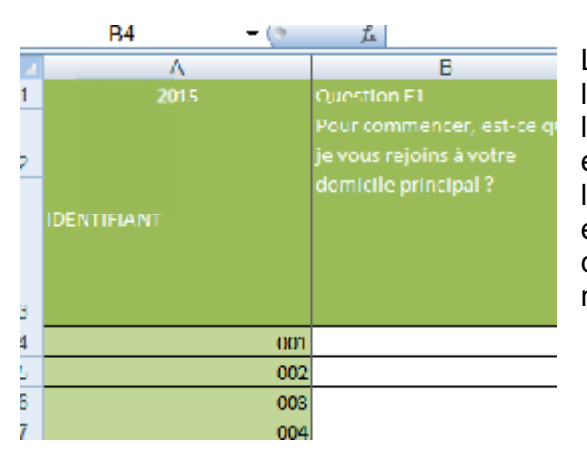

Lorsque vous ouvrez l'outil de saisie en format Excel la première fois, vous trouverez une année inscrite à la cellule A1. Par défaut, c'est 2015 (figure 11). Il est essentiel que vous changiez cette date par celle de l'année de la collecte des données. Ce chiffre sera en effet utilisé pour le calcul de l'âge<sup>9</sup>. Pour la changer, il suffit d'écrire l'année réelle dans la même cellule.

## *Questions ouvertes*

Figure 12. Exemples de réponses obtenues à la question 3.

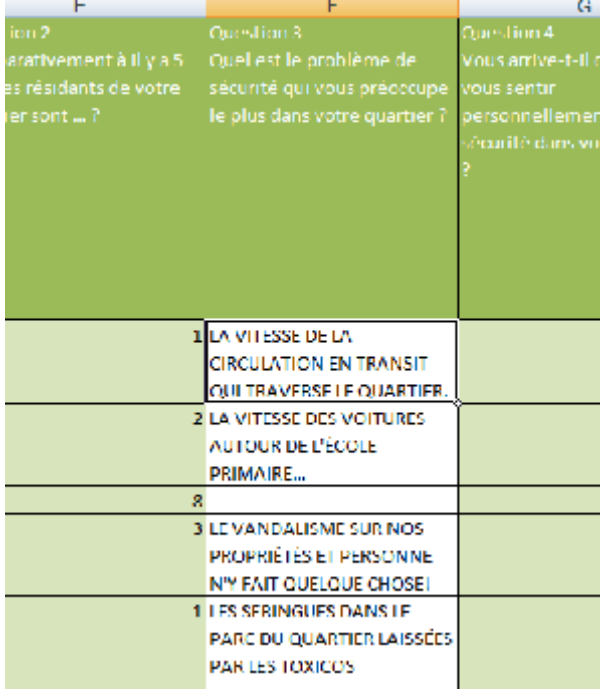

Il y a deux questions ouvertes et plusieurs questions où la réponse « Autres » est assortie d'une demande de précision. Dans les colonnes appropriées, vous devez saisir du texte dans ces cas. Évidemment, vous ne retrouverez pas cette information dans les tableaux. Pour les analyser, nous vous suggérons de les transférer dans le logiciel Word et de les analyser qualitativement. Notez qu'il y a une note de bas de page à la question 3 dans le questionnaire qui peut vous aider à regrouper les réponses obtenues à cette question.

Par souci de simplification, le questionnaire ne contient qu'une question sur l'année de naissance. Par rapport à l'âge réel d'un répondant, l'âge calculé pourra être surestimé d'un maximum de 12 mois.

#### *Nouvelles variables associées aux caractéristiques du répondant*

En plus de l'âge, le système crée automatiquement trois nouvelles variables associées aux caractéristiques du répondant à partir de données colligées dans le questionnaire. Ces trois variables sont présentées à la figure 13.

- ME Cette variable discrimine les ménages avec enfant(s) de ceux où il n'y en a pas.
- MS Cette variable discrimine les ménages composés de personne vivant seule de ceux composés de plus d'une personne.
- M Cette variable correspond au nombre de personnes dans le ménage.
- Figure 13. Trois variables créées automatiquement illustrées à partir d'un exemple extrait de l'onglet « Caractéristiques répondant».

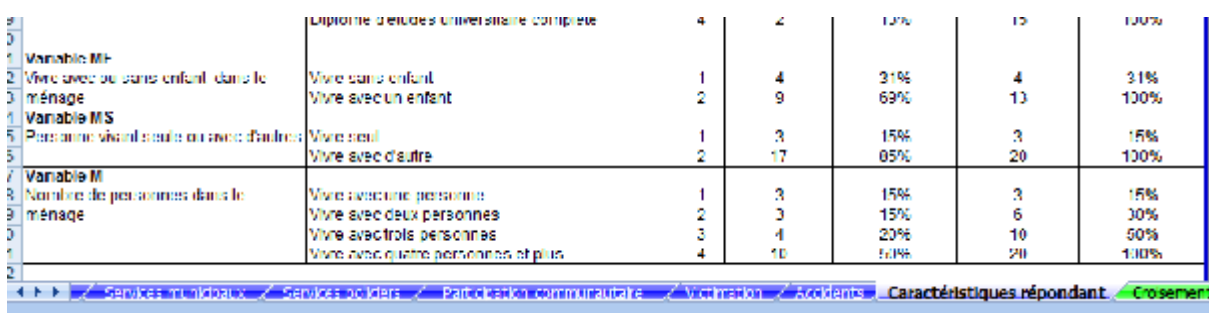

#### *Feuilles de programmation*

Les deux dernières feuilles (onglets noirs) de l'outil de saisie sont des feuilles de calcul que vous ne devez pas modifier (figure 14). Elles contiennent la programmation nécessaire aux analyses croisées selon le sexe et le groupe d'âge ainsi qu'au calcul d'un test de signification statistique appelé ici Khi-carré (Khi2). Le résultat de ces calculs est inséré sous chacun des tableaux croisés en fonction du sexe et du groupe d'âge tel qu'illustré aux figures 16 et 17.

Figure 14. Feuilles réservées aux calculs automatisés

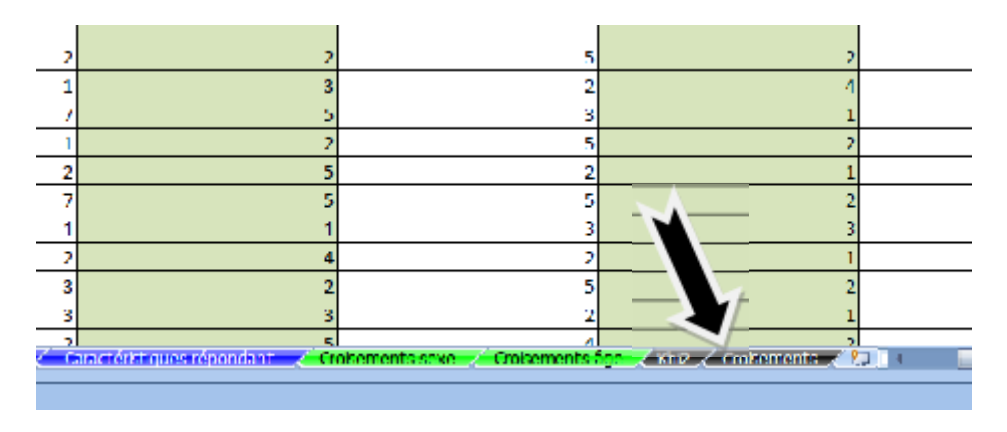

*Regroupement des choix de réponses*

La dernière particularité que nous désirons souligner est celle du regroupement du choix de réponses. À la figure 15 vous avez un exemple de tableau de fréquence tiré de « Fréquence » (onglet rouge). Quant à la figure 16, elle présente le tableau de la même question mais cette fois-ci tiré de l'onglet « Sécurité perçue ». Ce regroupement facilite l'analyse et permet d'avoir des effectifs (nombre de réponses) plus importants lorsque deux variables sont croisées.

#### Figure 15

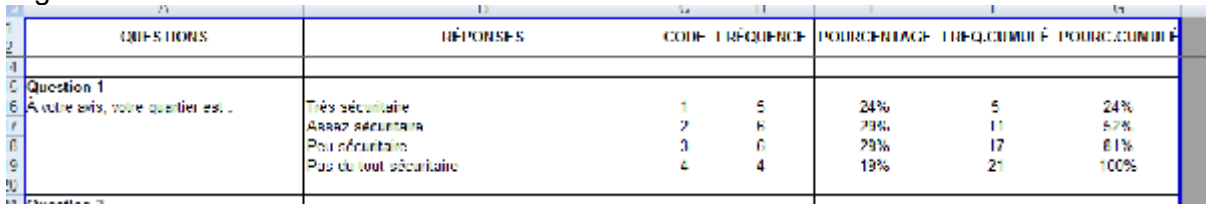

## Figure 16

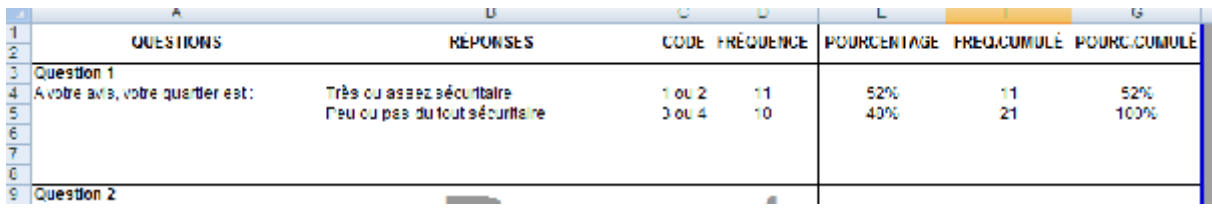